# **Beschäftigung**

**In diesem Untermenü werden die vertragsrelevanten Details des Mitarbeiters eingetragen. Jede Veränderung der Rahmenbedingungen wird in einer zeitlichen History gespeichert um lückenlos nachvollziehbar zu sein.**

#### NOTIZ

Wichtig: Beachten Sie [Zeitabgrenzung und Historisierung](http://extranet.workflow.at/daisy/webdesk-manual/hr-expert/g1/7738-dsy.html)<sup>1</sup> damit Sie die beabsichtigte Wirksamkeit und Historisierung erzielen!

### **Beschäftigung**

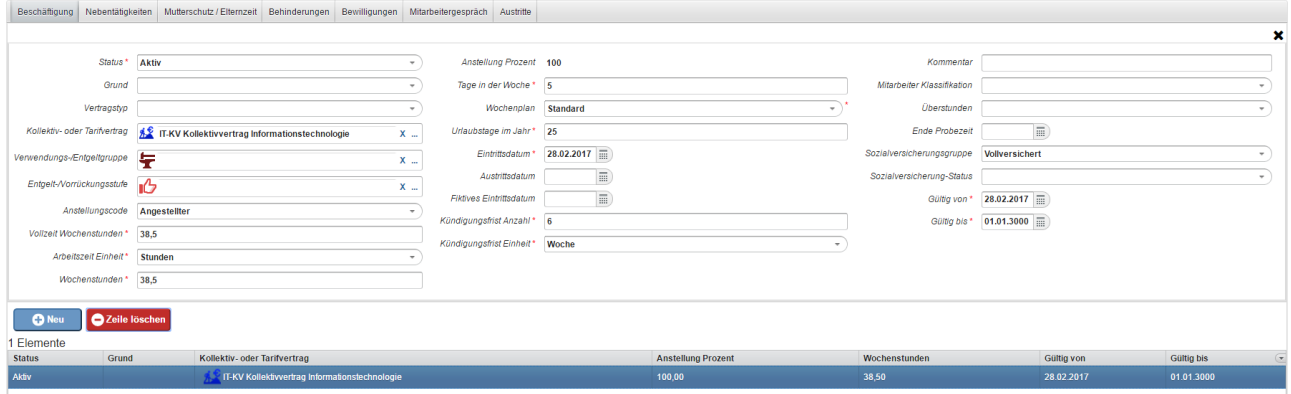

Auch in diesem Untermenü sind für das System wichtige Daten wieder mit einem kleinen roten Stern markiert.

In diesem Bereich werden die Beschäftigungsdaten historisiert gepflegt. Jegliche Änderung im Beschäftigungsverhältnis sollte mit einem neuen Eintrag dokumentiert werden um eine durchgängige Beschäftigungshistorie des Mitarbeiters zu gewährleisten!

Beim Erstellen eines neuen Beschäftigungsabschnitts werden die wesentlichen Eckpunkte des vorangegangenen Abschnitts übernommen, um die Eingabe zu erleichtern. Als qualitätssichernde Maßnahme ist jedoch der Status auf leer gesetzt und muss bewusst vom Benutzer gesetzt werden.

Es bleibt aber dem Anwender überlassen, inwieweit er die Historisierungsmöglichkeit dazu nutzt, jede (kleine) Änderung der Beschäftigungsdaten zu einem neuen Beschäftigungsabschnitt zu machen, oder nur wesentliche Eckpunkte zu dokumentieren wie z.B.:

- Änderung der Arbeitszeit
- Änderung der Kollektivvertragseinstufung
- Status-Wechsel zwischen AKTIV, INAKTIV bzw. AUSTRITT

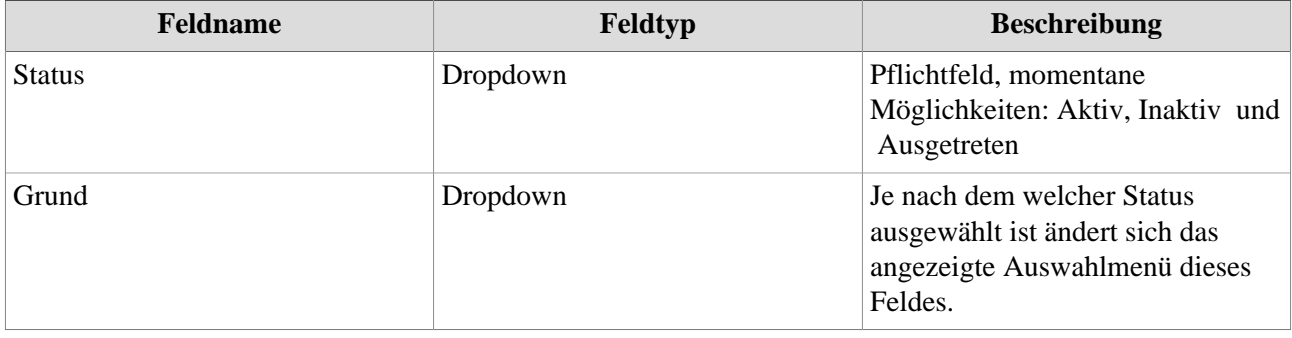

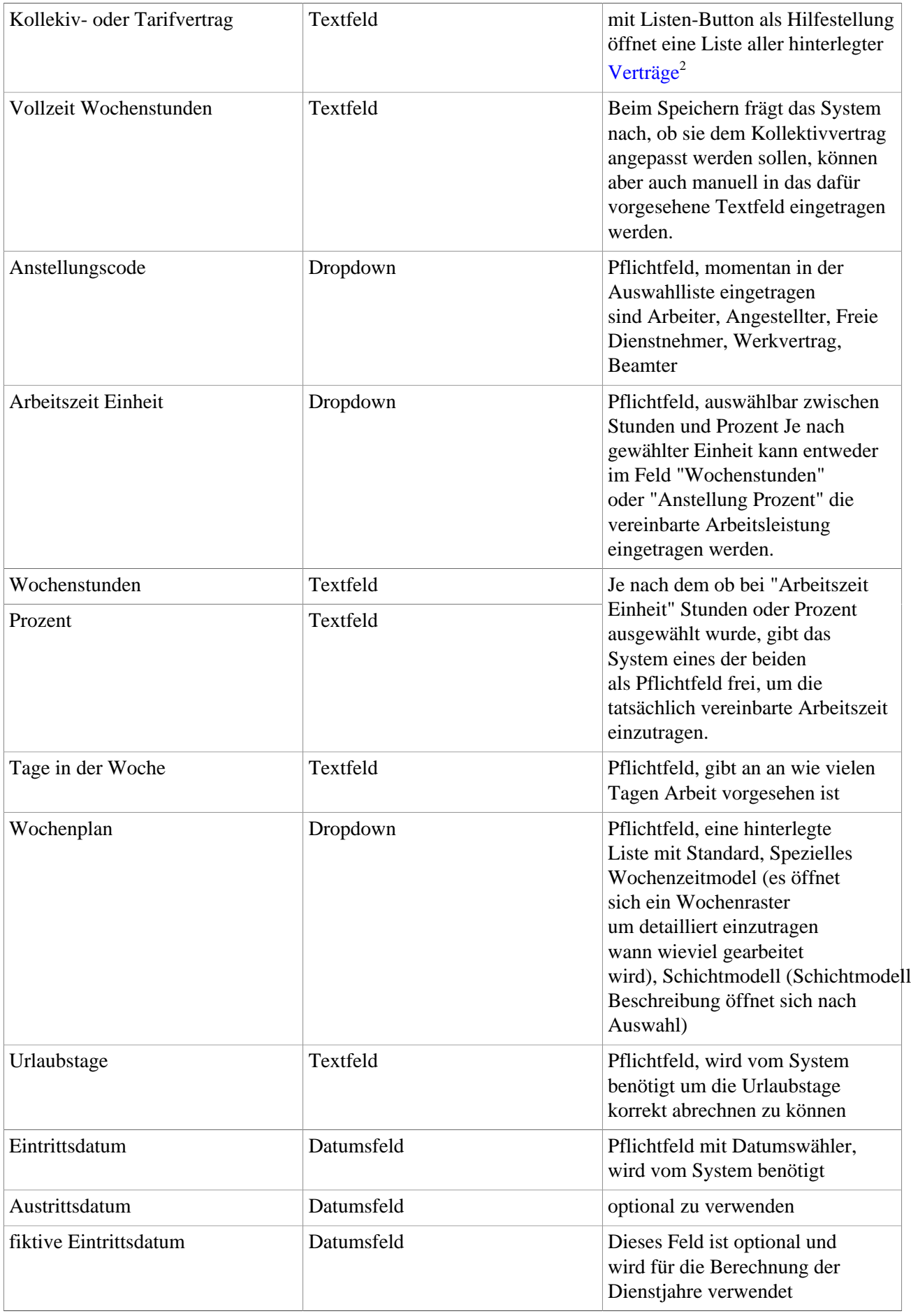

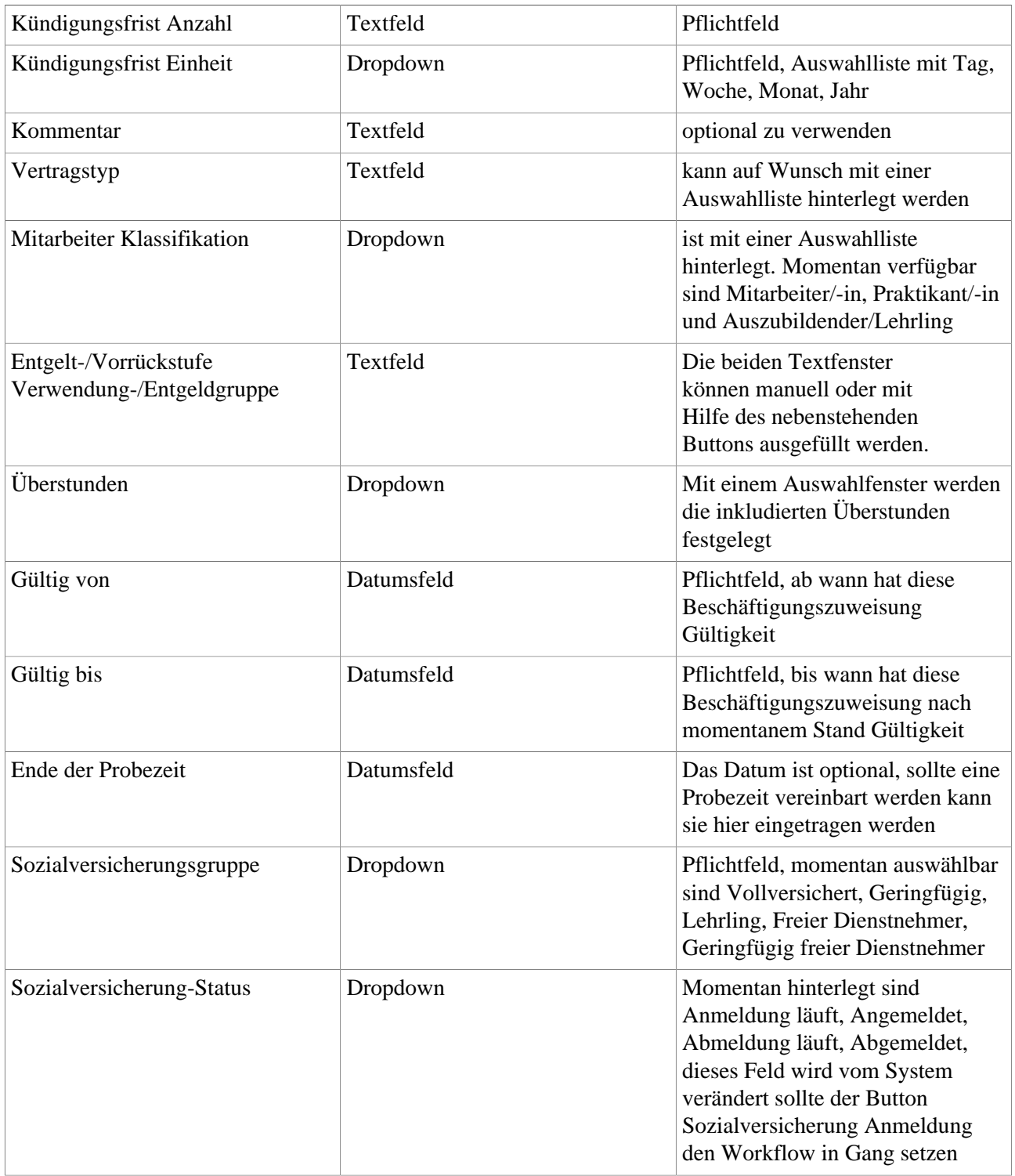

## **Nebentätigkeiten**

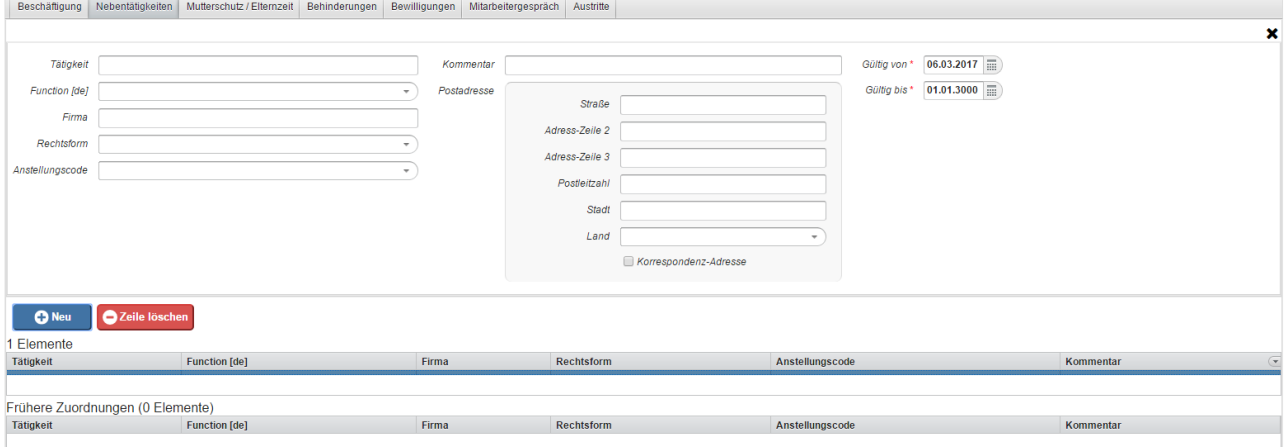

In diesem Untermenü können Beschäftigungen in anderen Firmen eingetragen werden, dienen aber nur zur Information.

### **Mutterschutz/Elternzeit**

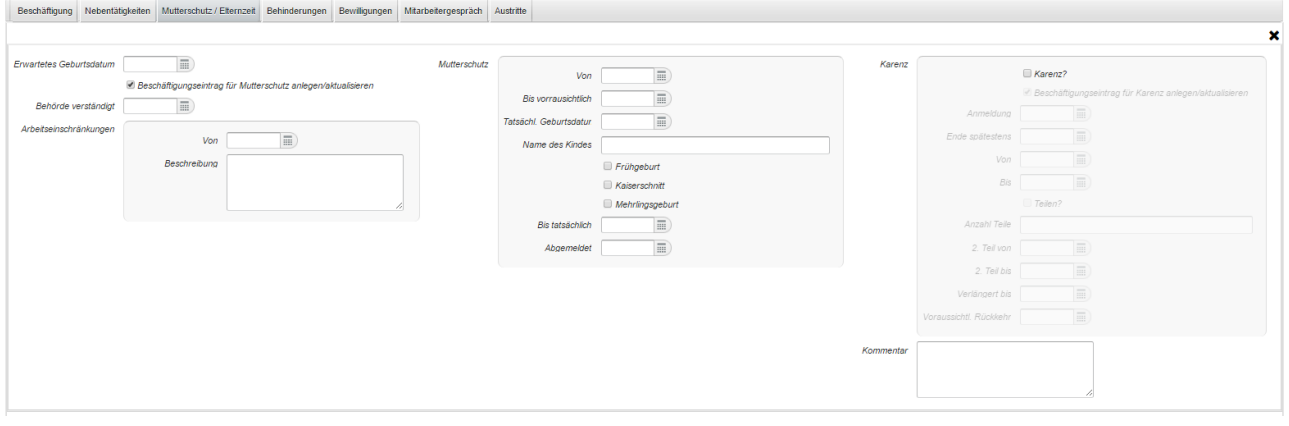

In diesem Bereich wird ein zukünftiger Mutterschutz bzw. eine Karenz (Elternzeit) gepflegt.

Die Mutterschaft kann naturgemäß nur für eine Mitarbeiterin gespeichert werden. Karenz kann gesetzesgemäß für weibliche wie auch männliche Mitarbeiter (Väterkarenz) gespeichert werden.

Entsprechend des eingetragenen erwarteten Geburtstermins werden die Mutterschutz- und Karenzzeiten errechnet.

Diese können mittels Anhaken der Checkbox "Beschäftigungseintrag für Mutterschutz anlegen/ aktualisieren" auch automatisch in einen Beschäftigungseintrag übernommen werden.

## **Behinderung**

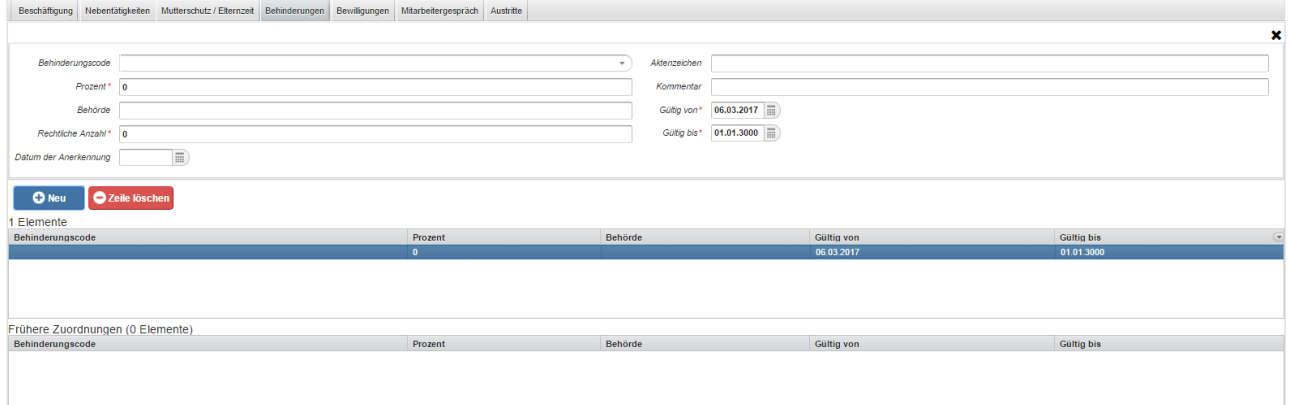

In diesem Bereich werden Behinderungen aktuell gehalten. Sobald eine Behinderung gespeichert wird, erscheint der Hinweis, dass dazu ein Dokument hinterlegt werden kann. Wählen Sie die gewünschte Behinderung in der Auflistung aus und klicken Sie die Schaltfläche "x verbundene Dokumente". Im nachfolgenden Dialog können Sie eines oder mehrere Dokumente hochladen.

#### NOTIZ

Wichtig: Dadurch wird das Dokument mit der ausgewählten Behinderung verknüpft und im Reiter "Dokumente" automatisch im korrekten Zielordner abgelegt. Der umgekehrte Vorgang, das Dokument im Reiter "Dokumente" hochzuladen und danach der Behinderung zuzuweisen ist nicht möglich, siehe: [Dokumente mit Behinderung oder Steuervorteil verknüpfen](http://extranet.workflow.at/daisy/webdesk-manual/hr-expert/g2/Dokumente-mit-Behinderung-oder-Steuervorteil-verkn�pfen.html) <sup>3</sup>

#### WARNUNG

Wichtig: Beachten Sie [Zeitabgrenzung und Historisierung](http://extranet.workflow.at/daisy/webdesk-manual/hr-expert/g1/7738-dsy.html)<sup>4</sup> damit Sie die beabsichtigte Wirksamkeit und Historisierung erzielen!

Siehe auch die detaillierte Anleitung: [Erfassung von Behinderungen und Steuervorteilen](http://extranet.workflow.at/daisy/webdesk-manual/hr-expert/g2/Erfassung-von-Behinderungen-und-Steuervorteilen.html)<sup>5</sup>

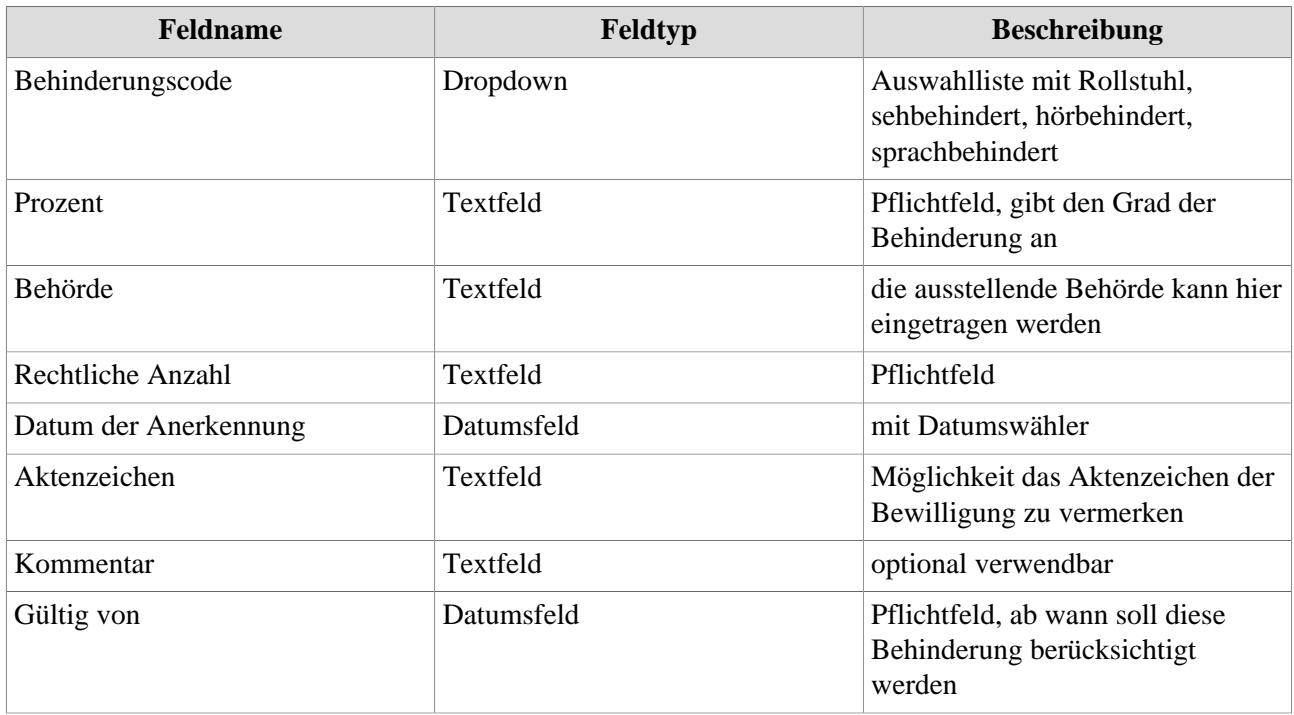

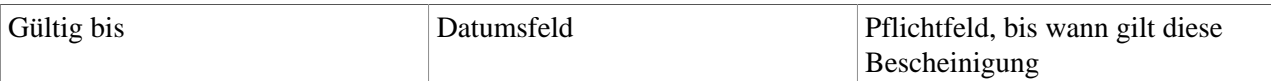

# **Bewilligungen**

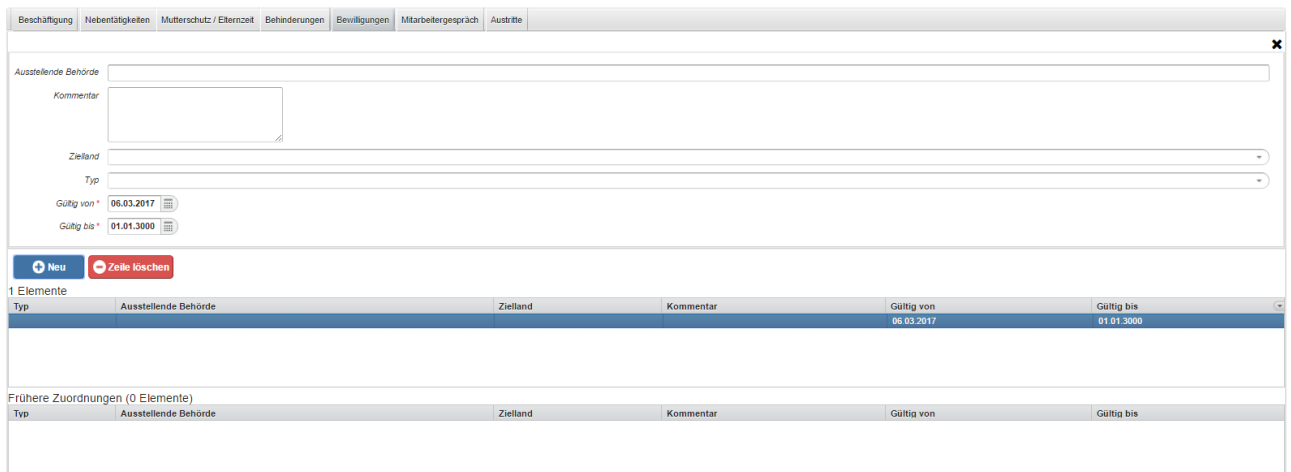

Hier werden Arbeits- und Aufenthaltsbewilligungen des Mitarbeiters eingetragen.

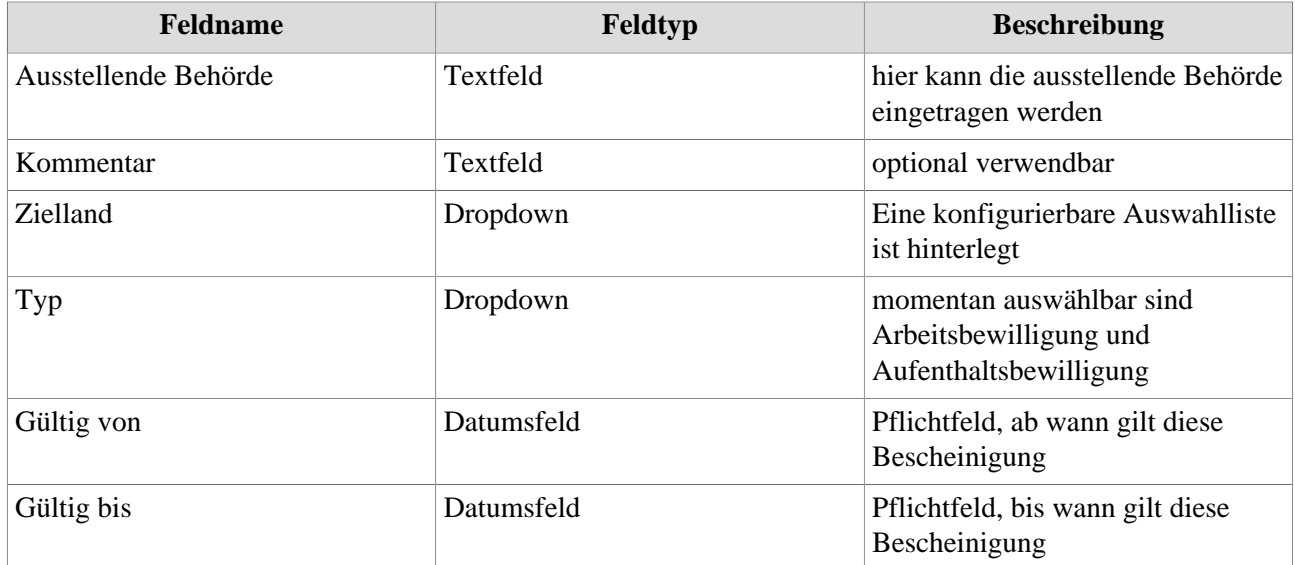

### **Mitarbeitergespräch / Disziplinarverfahren**

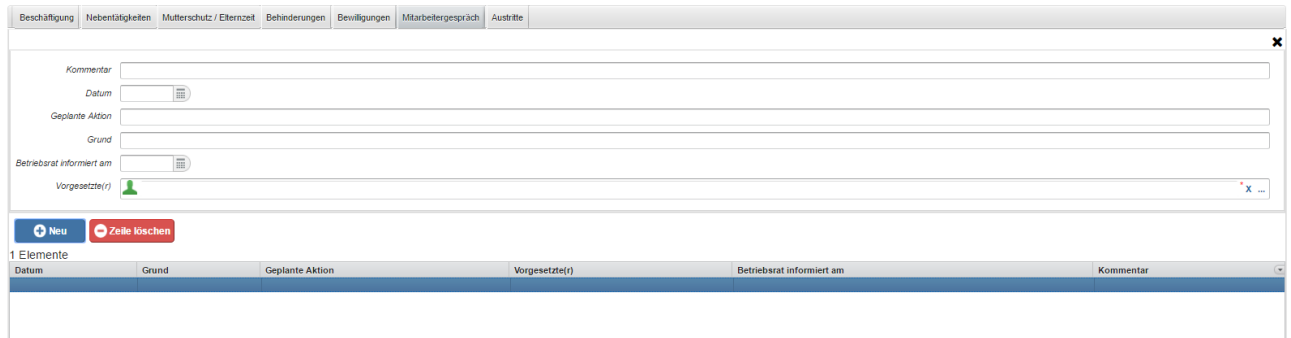

Hier werden je nach Einstellung Mitarbeitergespräche oder dienstrechtliche Maßnahmen und Abmahnungen des Mitarbeiters vermerkt.

# **Austritte**

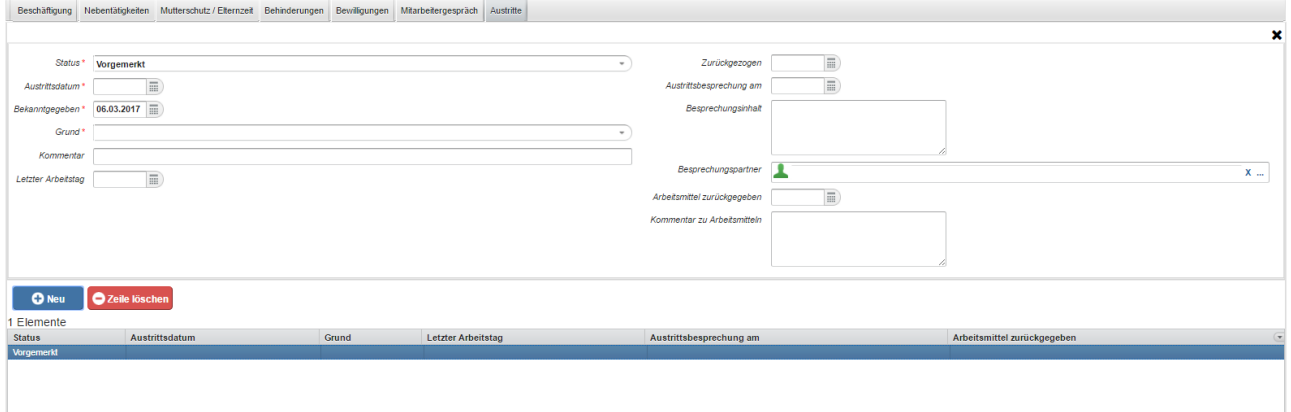

Hier kann der Austritt eines Mitarbeiters vorbereitet oder sofort wirksam durchgeführt werden, abhängig davon wie der Status gesetzt wird.

Nach dem Speichern findet man folgendes vor:

- Im aktiven Beschäftigungsabschnitt wird "Gültig bis" auf den letzten Tag des Dienstverhältnisses gesetzt.
- Es wird ein neuer Abschnitt "Ausgetreten" ab dem Folgetag erstellt.

Falls ein Austritt nur vorgemerkt wird, hat dies keine direkten Auswirkungen.

Die Beschäftigungsabschnitte sind unverändert und die Kündigung ist noch nicht wirksam geworden!

Bis zum Kündigungsdatum ist es für den Personalisten noch möglich den Austritt "abzubrechen":

- den vorgemerkten Austritt auswählen
- Klick auf "Bearbeiten"
- Status von "vorgemerkt" auf "zurückgezogen" ändern
- Klick auf "Speichern"

Ein Zurückziehen der Kündigung bewirkt:

- Das Beschäftigungsverhältnis bleibt weiterhin unverändert gültig.
- 1. /daisy/webdesk-manual/hr-expert/g1/7738-dsy.html
- 2. /daisy/webdesk-manual/hr-expert/7608-dsy/7612-dsy.html
- 3. /daisy/webdesk-manual/hr-expert/g2/Dokumente-mit-Behinderung-oder-Steuervorteil-verknüpfen.html
- 4. /daisy/webdesk-manual/hr-expert/g1/7738-dsy.html
- 5. /daisy/webdesk-manual/hr-expert/g2/Erfassung-von-Behinderungen-und-Steuervorteilen.html